# **Lesson No. 2**

# **Navigating your Thesaurus**

In this lesson you are going to learn how to customize the Main Browser and how to display the hierarchy of a term. You are also going to print more reports and generate **HTML** and **XML** versions of your thesaurus.

#### **Here is what you are going to do in this lesson:**

- 1. Customize the Main Browser
- 2. Launch a web search for a term
- 3. Display the Hierarchy of a Term
- 4. Print the Top Term report
- 5. Print the Hierarchical report
- 6. Print the Rotated report
- 7. Create an HTML version of your thesaurus
- 8. Create an XML version of your thesaurus

### **1. Customizing the Main Browser**

1.1 Click and drag the vertical line on the column header in order to resize the Terms column

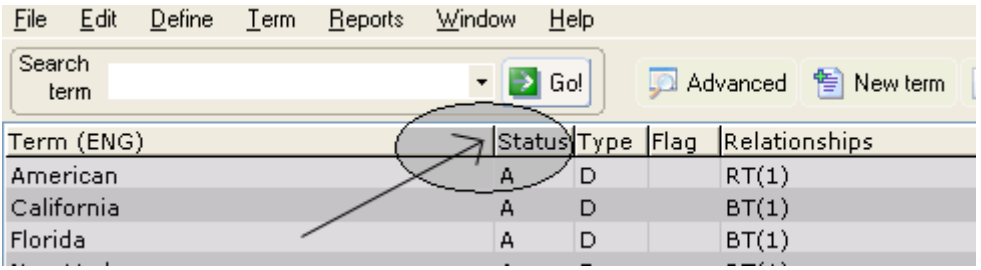

#### 1.2 On the **Define** menu, click **Preferences**

- 1.3 Select the **Display Settings** tab
- 1.4 Uncheck the following options
	- [] Status
	- [] Type
	- $\overline{[]}$  Flag
	- [] Include relationship count

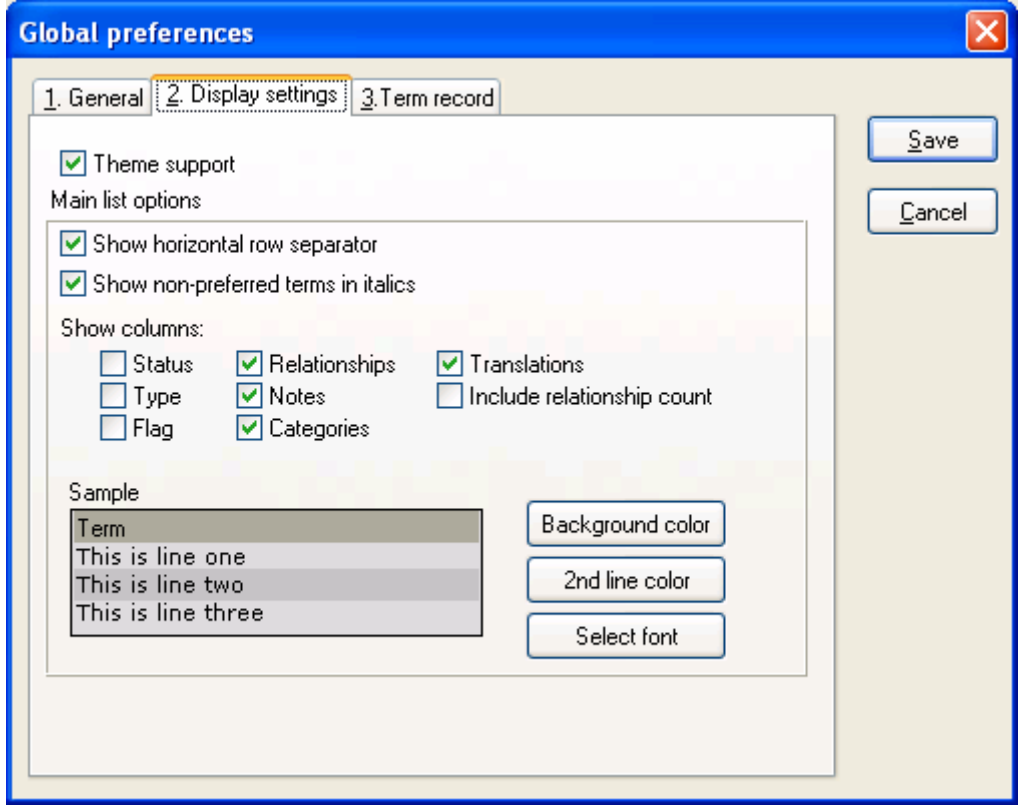

1.5 Click the **Save** button

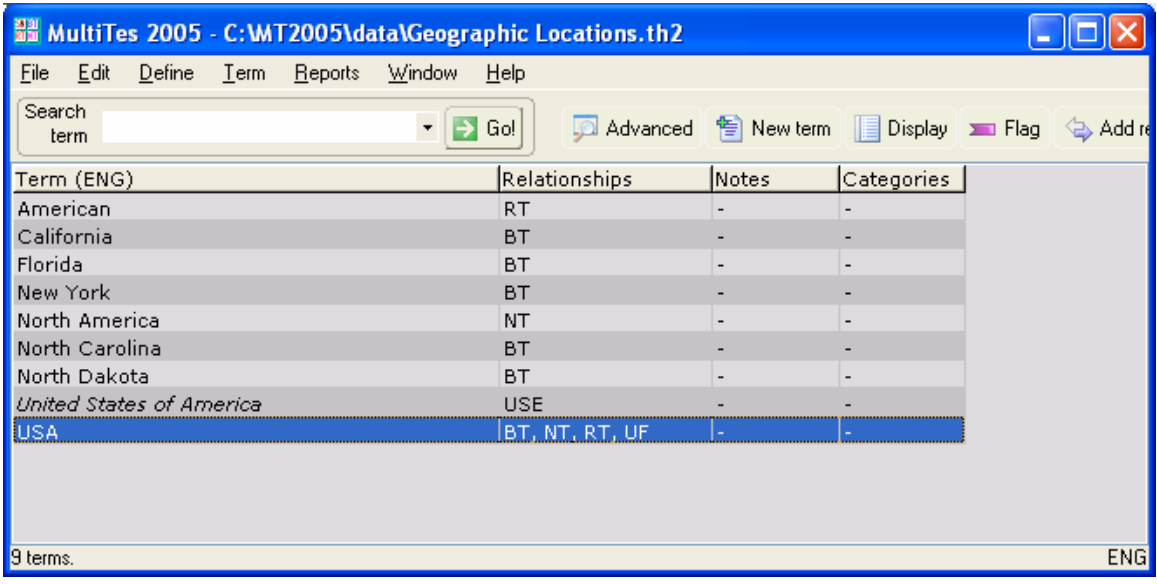

# **2. Launching a web search for a term**

- 2.1 Double click on **North America**
- 2.2 Click on **Web Search**
- 2.3 Click on **Search in Google**

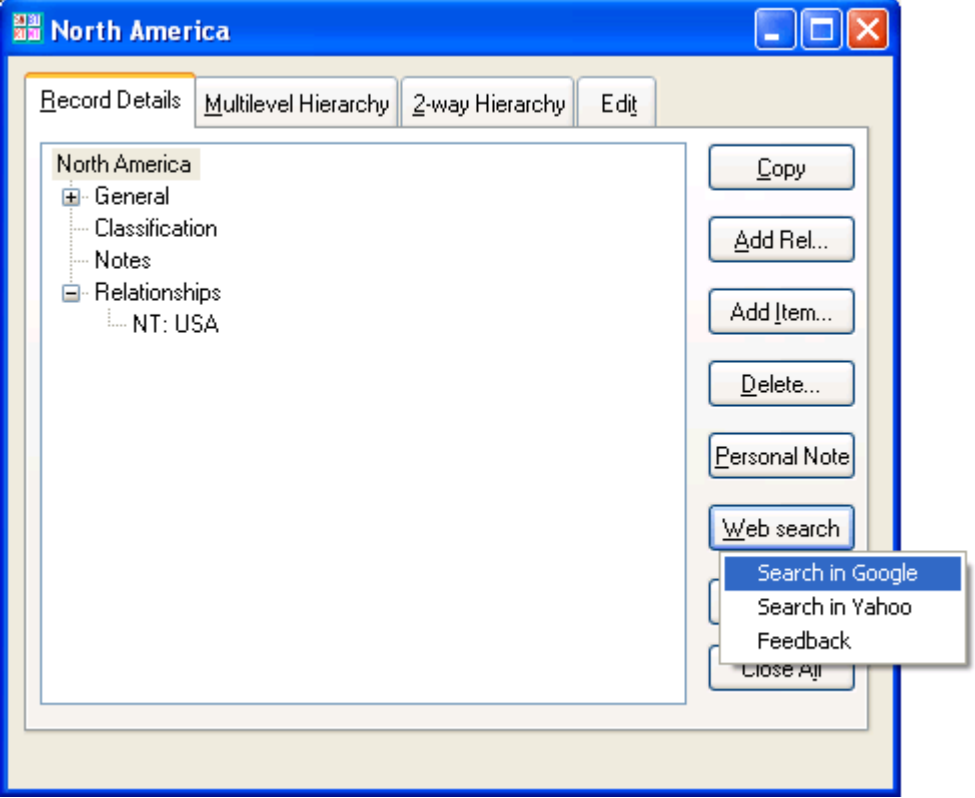

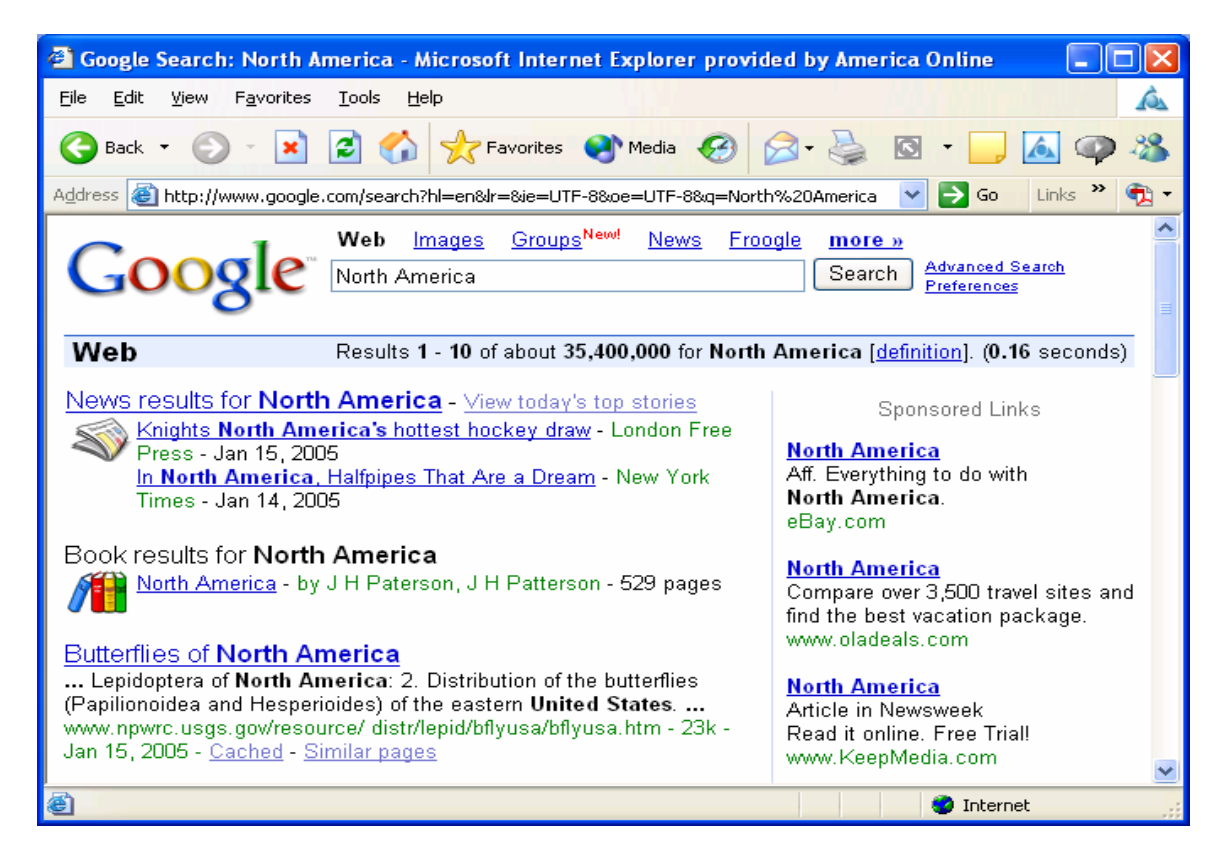

### **3. Displaying the Hierarchy of a term**

3.2 On the Term Record display, select the **2-Way Hierarchy** tab

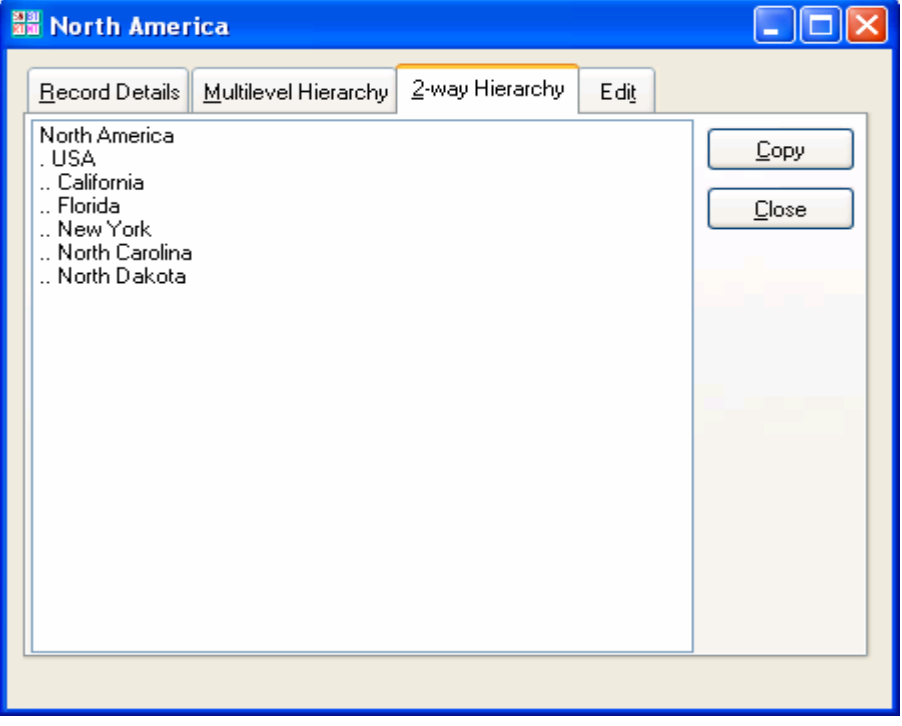

## **4. Printing the Top Term report**

4.1 Close the Term Record for North America

#### 4.2 On the **Reports** menu, click **Top Term**

#### 4.3 Click the **Print** button

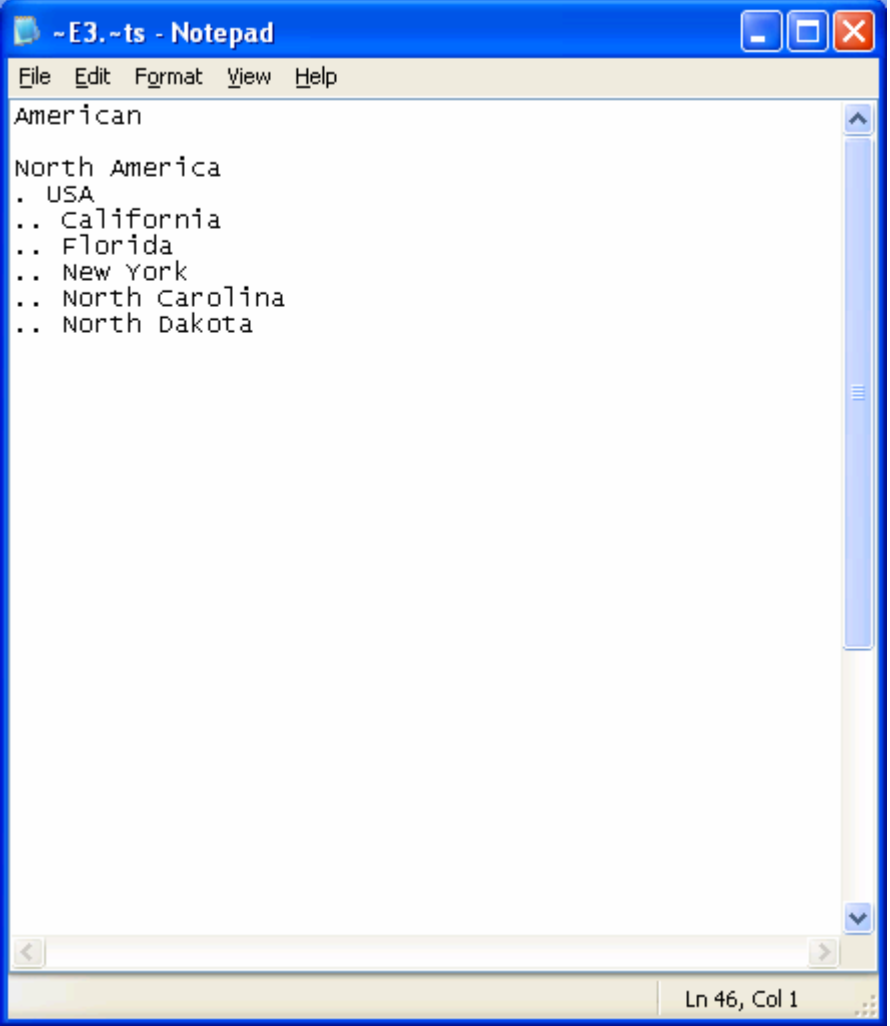

## **5. Printing the Hierarchical report**

5.1 Close the Top Term report screen

#### 5.2 On the **Reports** menu, click **Hierarchical**

5.3 Click the **Print** button

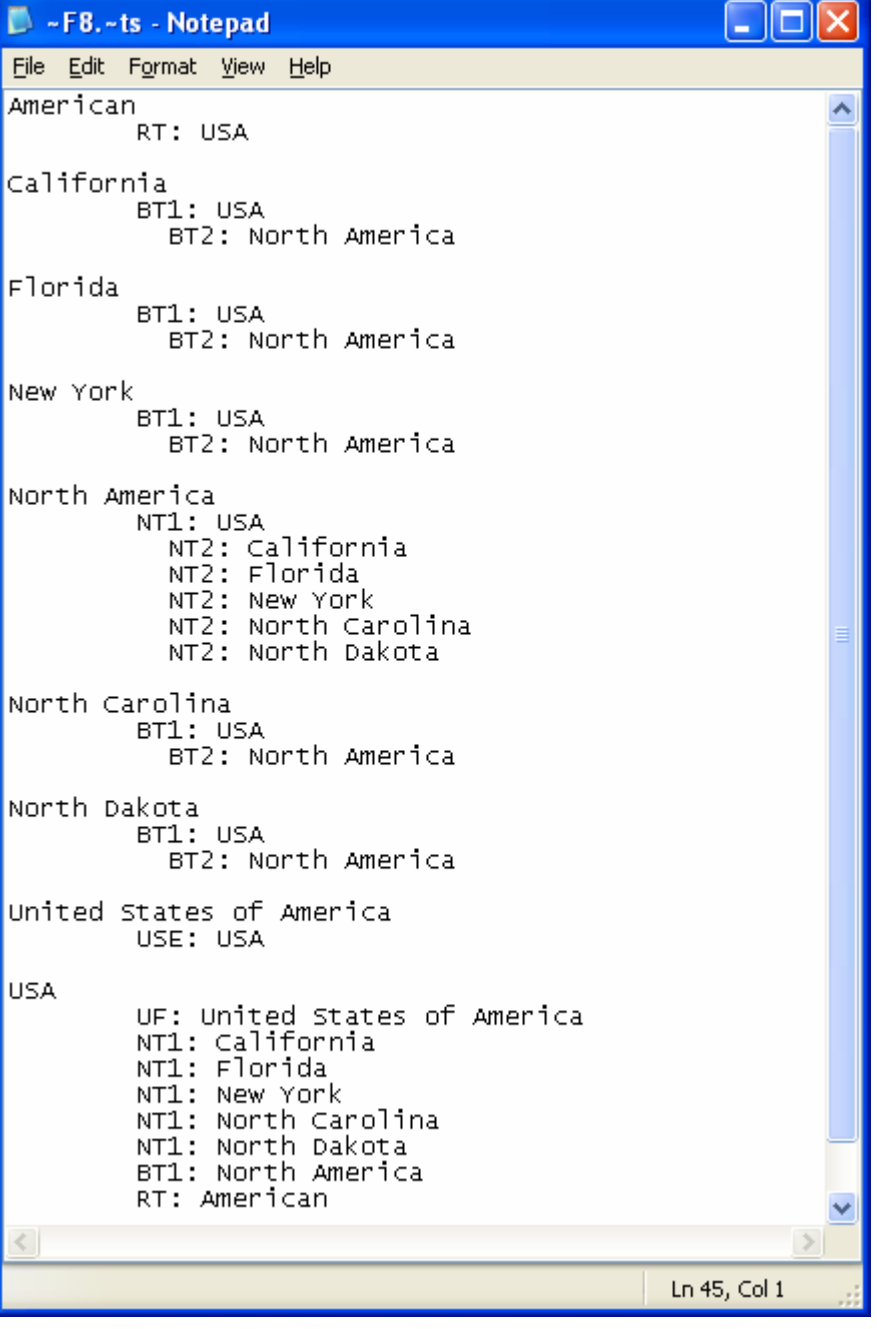

### **6. Printing the Rotated report**

- 6.1 Close the Hierarchical report screen
- 6.2 On the **Reports** menu, click **Rotated Index**
- 6.4 Select the **KWOC Options** tab
- 6.5 Check the box to include cross references for non-postable terms
- 6.6 Type **"of"** in the **Stop Words** window
- 6.7 Click the **Save** button
- 6.8 Click **Ok** after you see the "Stop words saved" message
- 6.9 Click the **Print** button

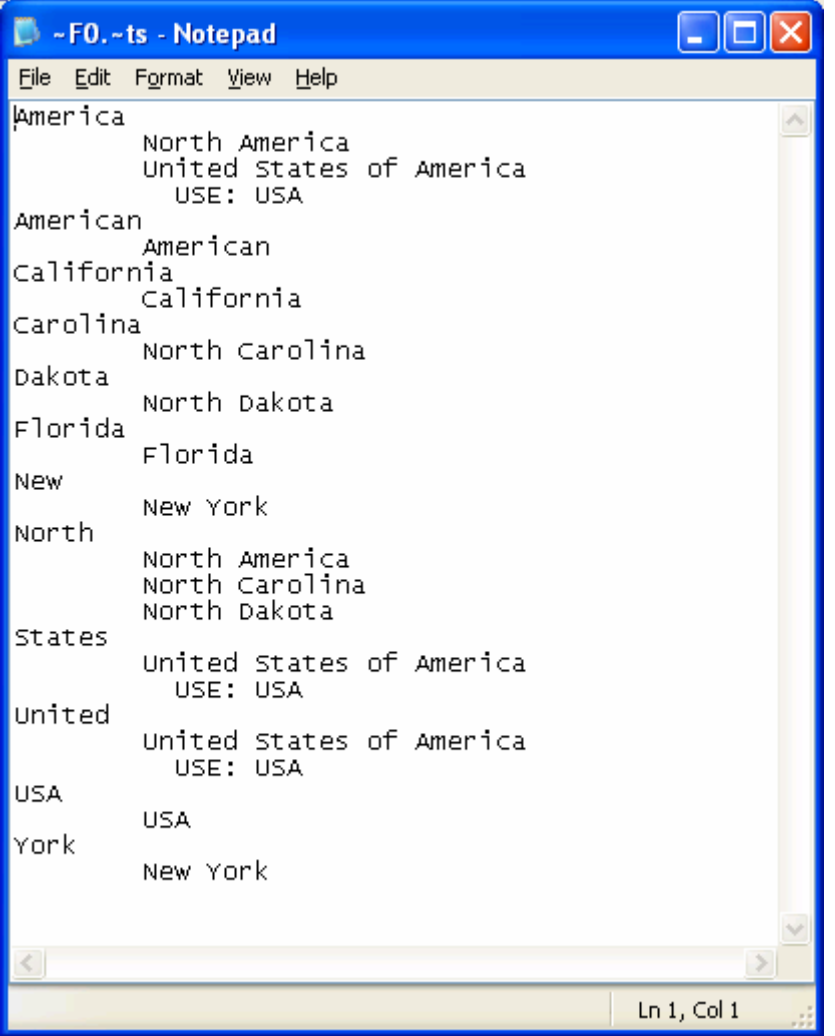

### **7. Creating an HTML Version of your Thesaurus**

- 7.1 On the **Reports** menu, click **Report Generator**
- 7.2 Select Output to = **HTML**
- 7.3 Go to the **Display Items** tab and select **USE**, **UF**, **BT**, **NT**, and **RT**
- 7.4 Click the **Print** button
- 7.5 Click the **Save** button to accept the default name **REPGEN.HTM**

7.5 Use Windows Explorer to display the **\MT2005\html\repgen.htm** file

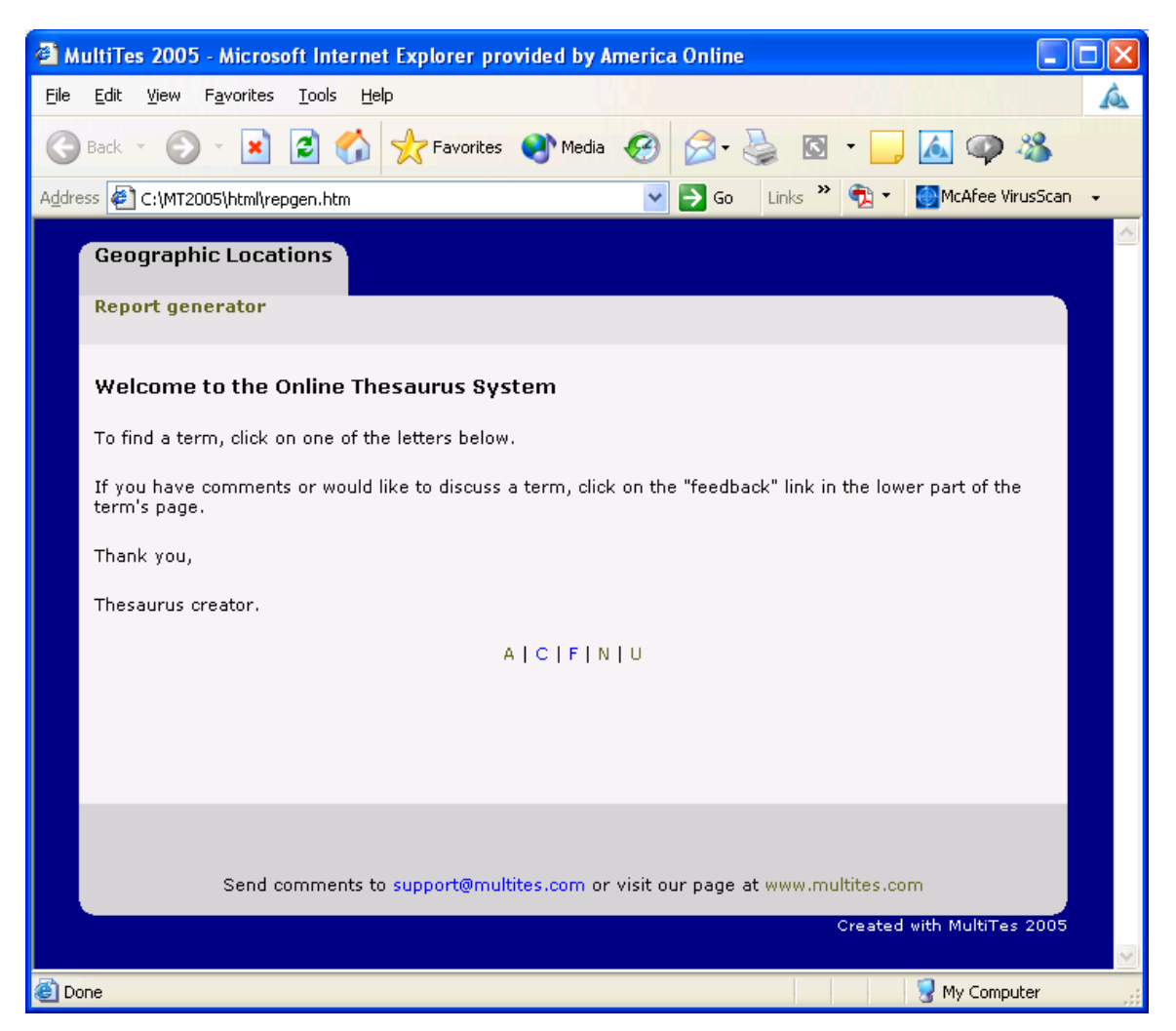

### **8. Creating an XML Version of your Thesaurus**

- 8.1 On the **Reports** menu, click **Report Generator**
- 8.2 Select Output to = **XML**
- 8.3 Go to the **Display Items** tab and select **USE**, **UF**, **BT**, **NT**, and **RT**
- 8.4 Click the **Print** button
- 8.5 Click the **Save** button to accept the default name **REPGEN.XML**

8.5 Use Windows Explorer to display the **\MT2005\xml\repgen.xml** file

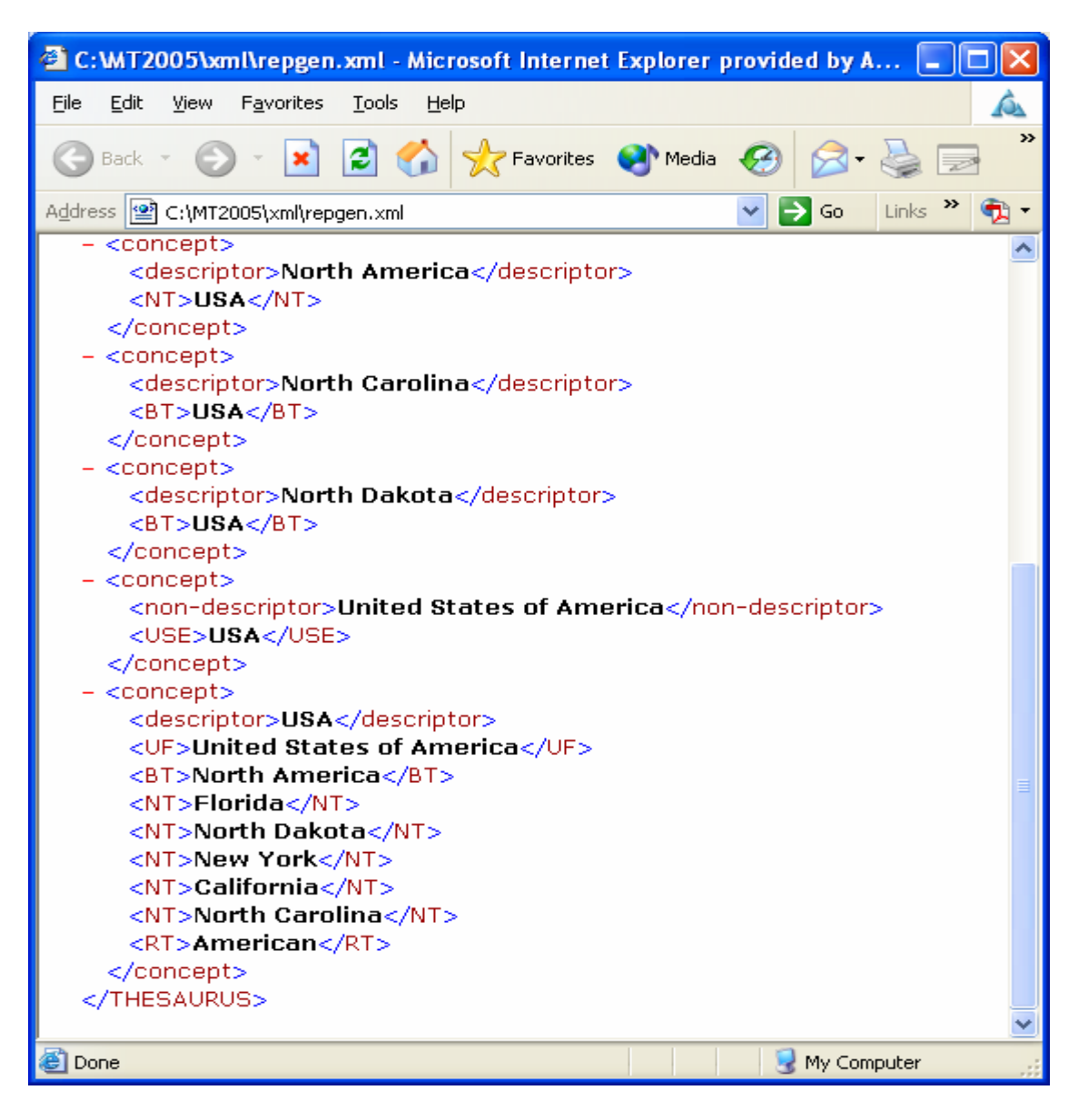